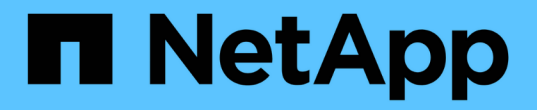

#### 配置高可用性 SnapCenter Software 5.0

NetApp July 18, 2024

This PDF was generated from https://docs.netapp.com/zh-cn/snapcenter-50/install/concept\_configure\_snapcenter\_servers\_for\_high\_availabiity\_using\_f5.html on July 18, 2024. Always check docs.netapp.com for the latest.

## 目录

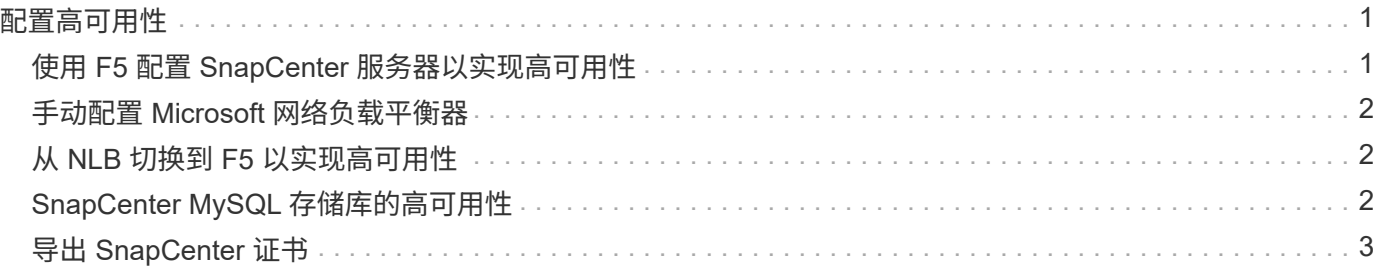

# <span id="page-2-0"></span>配置高可用性

### <span id="page-2-1"></span>使用 **F5** 配置 **SnapCenter** 服务器以实现高可用性

要在 SnapCenter 中支持高可用性( HA ),您可以安装 F5 负载平衡器。F5 允许 SnapCenter 服务器在最多两个位于同一位置的主机中支持主动 - 被动配置。要在 SnapCenter 中使用 F5 负载平衡器,您应配置 SnapCenter 服务器并配置 F5 负载平衡 器。

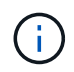

如果您已从 SnapCenter 4.2.x 升级,并且先前使用的是网络负载平衡 ( NLB ) ,则可以继续使 用该配置或切换到 F5 。

此工作流图列出了使用 F5 负载平衡器配置 SnapCenter 服务器以实现高可用性的步骤。有关详细说明,请参阅 ["](https://kb.netapp.com/Advice_and_Troubleshooting/Data_Protection_and_Security/SnapCenter/How_to_configure_SnapCenter_Servers_for_high_availability_using_F5_Load_Balancer)[如何使用](https://kb.netapp.com/Advice_and_Troubleshooting/Data_Protection_and_Security/SnapCenter/How_to_configure_SnapCenter_Servers_for_high_availability_using_F5_Load_Balancer) [F5](https://kb.netapp.com/Advice_and_Troubleshooting/Data_Protection_and_Security/SnapCenter/How_to_configure_SnapCenter_Servers_for_high_availability_using_F5_Load_Balancer) [负载平衡器配置](https://kb.netapp.com/Advice_and_Troubleshooting/Data_Protection_and_Security/SnapCenter/How_to_configure_SnapCenter_Servers_for_high_availability_using_F5_Load_Balancer) [SnapCenter](https://kb.netapp.com/Advice_and_Troubleshooting/Data_Protection_and_Security/SnapCenter/How_to_configure_SnapCenter_Servers_for_high_availability_using_F5_Load_Balancer) [服务器以实现高可用性](https://kb.netapp.com/Advice_and_Troubleshooting/Data_Protection_and_Security/SnapCenter/How_to_configure_SnapCenter_Servers_for_high_availability_using_F5_Load_Balancer)["](https://kb.netapp.com/Advice_and_Troubleshooting/Data_Protection_and_Security/SnapCenter/How_to_configure_SnapCenter_Servers_for_high_availability_using_F5_Load_Balancer)。

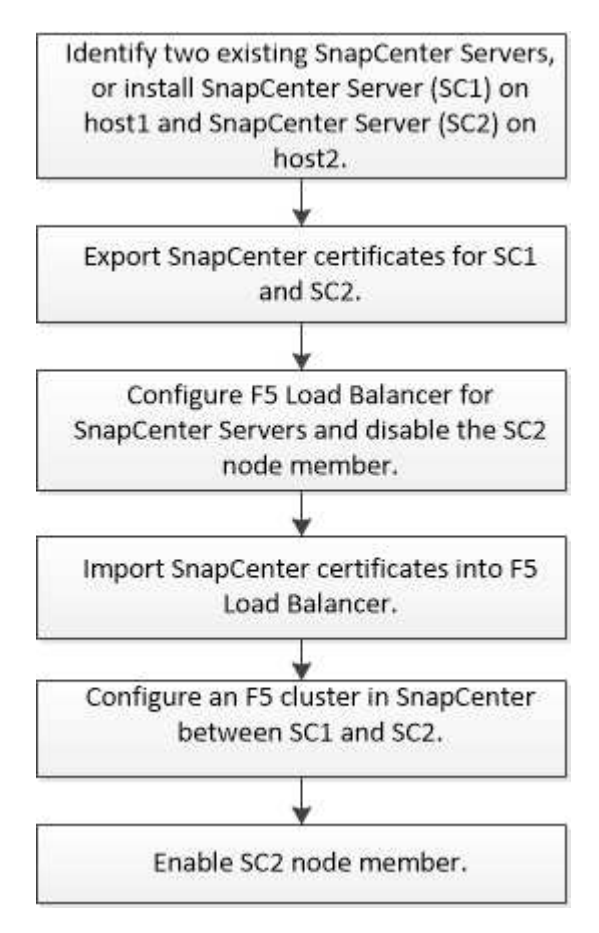

您必须是 SnapCenter 服务器上本地管理员组的成员(除了分配给 SnapCenterAdmin 角色之外),才能使用以 下 cmdlet 添加和删除 F5 集群:

- Add-SmServerCluster
- Add-SmServer
- Remove-SmServerCluster

有关详细信息,请参见 ["](https://library.netapp.com/ecm/ecm_download_file/ECMLP2886895)[《](https://library.netapp.com/ecm/ecm_download_file/ECMLP2886895) [SnapCenter](https://library.netapp.com/ecm/ecm_download_file/ECMLP2886895) [软件](https://library.netapp.com/ecm/ecm_download_file/ECMLP2886895) [cmdlet](https://library.netapp.com/ecm/ecm_download_file/ECMLP2886895) [参考指南》](https://library.netapp.com/ecm/ecm_download_file/ECMLP2886895)["](https://library.netapp.com/ecm/ecm_download_file/ECMLP2886895)。

其他 **F5** 配置信息

- 安装并配置 SnapCenter 以实现高可用性后,编辑 SnapCenter 桌面快捷方式以指向 F5 集群 IP 。
- 如果 SnapCenter 服务器之间发生故障转移,并且还存在现有 SnapCenter 会话,则必须关闭浏览器并重新 登录到 SnapCenter 。
- ・在负载平衡器设置( NLB 或 F5 )中,如果您添加的节点已由 NLB 或 F5 节点部分解决,并且 SnapCenter 节点无法访问此节点,则 SnapCenter 主页会频繁在主机关闭和运行状态之间切换。要解决此问题描述,您 应确保两个 SnapCenter 节点都能够解析 NLB 或 F5 节点中的主机。
- 应在所有节点上执行用于MFA设置的SnapCenter 命令。应使用F5集群详细信息在Active Directory联合身份 验证服务(AD FS)服务器中完成依赖方配置。启用MFA后、将阻止节点级别的SnapCenter UI访问。
- 在故障转移期间、审核日志设置不会反映在第二个节点上。因此、当F5被动节点变为活动状态时、您应在该 节点上手动重复审核日志设置。

#### <span id="page-3-0"></span>手动配置 **Microsoft** 网络负载平衡器

您可以配置 Microsoft 网络负载平衡 (NLB) 以设置 SnapCenter 高可用性。在 SnapCenter 4.2 中,您应在 SnapCenter 安装之外手动配置 NLB 以实现高可用性。

有关如何使用SnapCenter配置网络负载平衡(NLB)的信息,请参见 ["](https://kb.netapp.com/Advice_and_Troubleshooting/Data_Protection_and_Security/SnapCenter/How_to_configure_NLB_and_ARR_with_SnapCenter)[如何使用](https://kb.netapp.com/Advice_and_Troubleshooting/Data_Protection_and_Security/SnapCenter/How_to_configure_NLB_and_ARR_with_SnapCenter) [SnapCenter](https://kb.netapp.com/Advice_and_Troubleshooting/Data_Protection_and_Security/SnapCenter/How_to_configure_NLB_and_ARR_with_SnapCenter) [配置](https://kb.netapp.com/Advice_and_Troubleshooting/Data_Protection_and_Security/SnapCenter/How_to_configure_NLB_and_ARR_with_SnapCenter) [NLB"](https://kb.netapp.com/Advice_and_Troubleshooting/Data_Protection_and_Security/SnapCenter/How_to_configure_NLB_and_ARR_with_SnapCenter)。

 $(i)$ 

SnapCenter 4.1.1 或更早版本支持在安装 SnapCenter 时配置网络负载平衡( NLB )。

## <span id="page-3-1"></span>从 **NLB** 切换到 **F5** 以实现高可用性

您可以将 SnapCenter HA 配置从网络负载平衡 (NLB) 更改为使用 F5 负载平衡器。

• 步骤 \*

- 1. 使用F5配置SnapCenter服务器以实现高可用性。 ["](https://kb.netapp.com/Advice_and_Troubleshooting/Data_Protection_and_Security/SnapCenter/How_to_configure_SnapCenter_Servers_for_high_availability_using_F5_Load_Balancer)[了解更多信息。](https://kb.netapp.com/Advice_and_Troubleshooting/Data_Protection_and_Security/SnapCenter/How_to_configure_SnapCenter_Servers_for_high_availability_using_F5_Load_Balancer)["\(](https://kb.netapp.com/Advice_and_Troubleshooting/Data_Protection_and_Security/SnapCenter/How_to_configure_SnapCenter_Servers_for_high_availability_using_F5_Load_Balancer)英文)
- 2. 在 SnapCenter 服务器主机上,启动 PowerShell 。
- 3. 使用 Open-SmConnection cmdlet 启动会话, 然后输入凭据。
- 4. 使用 Update-SmServerCluster cmdlet 更新 SnapCenter 服务器以指向 F5 集群 IP 地址。

有关可与 cmdlet 结合使用的参数及其说明的信息,可通过运行 *get-help command\_name* 来获取。或者 ,您也可以参考 ["](https://library.netapp.com/ecm/ecm_download_file/ECMLP2886895)[《](https://library.netapp.com/ecm/ecm_download_file/ECMLP2886895) [SnapCenter](https://library.netapp.com/ecm/ecm_download_file/ECMLP2886895) [软件](https://library.netapp.com/ecm/ecm_download_file/ECMLP2886895) [cmdlet](https://library.netapp.com/ecm/ecm_download_file/ECMLP2886895) [参考指南》](https://library.netapp.com/ecm/ecm_download_file/ECMLP2886895)["](https://library.netapp.com/ecm/ecm_download_file/ECMLP2886895)。

#### <span id="page-3-2"></span>**SnapCenter MySQL** 存储库的高可用性

MySQL 复制是 MySQL Server 的一项功能,可用于将数据从一个 MySQL 数据库服务器( 主)复制到另一个 MySQL 数据库服务器(从)。SnapCenter 仅支持在两个启用了网络负 载平衡(启用了 NLB )的节点上进行 MySQL 复制以实现高可用性。

SnapCenter 对主存储库执行读取或写入操作,并在主存储库出现故障时将其连接路由到从存储库。然后,从存 储库将成为主存储库。SnapCenter 还支持反向复制,此功能仅在故障转移期间启用。

如果要使用 MySQL 高可用性 ( High Availability , HA )功能, 必须在第一个节点上配置网络负载平衡器( Network Load Balancer , NLB )。在安装过程中, MySQL 存储库安装在此节点上。在第二个节点上安装 SnapCenter 时,您必须加入第一个节点的 F5 并在第二个节点上创建 MySQL 存储库的副本。

SnapCenter 提供了 *Get-SmRepositoryConfig* 和 *Set-SmRepositoryConfig* PowerShell cmdlet 来管理 MySQL 复制。

有关可与 cmdlet 结合使用的参数及其说明的信息,可通过运行 *get-help command\_name* 来获取。或者,您也 可以参考 ["](https://library.netapp.com/ecm/ecm_download_file/ECMLP2886895)[《](https://library.netapp.com/ecm/ecm_download_file/ECMLP2886895) [SnapCenter](https://library.netapp.com/ecm/ecm_download_file/ECMLP2886895) [软件](https://library.netapp.com/ecm/ecm_download_file/ECMLP2886895) [cmdlet](https://library.netapp.com/ecm/ecm_download_file/ECMLP2886895) [参考指南》](https://library.netapp.com/ecm/ecm_download_file/ECMLP2886895)["](https://library.netapp.com/ecm/ecm_download_file/ECMLP2886895)。

您必须了解与 MySQL HA 功能相关的限制:

- 两个节点以上不支持 NLB 和 MySQL HA 。
- 不支持从 SnapCenter 独立安装切换到 NLB 安装,反之亦然,也不支持从 MySQL 独立设置切换到 MySQL  $HA<sub>o</sub>$
- 如果从存储库数据未与主存储库数据同步,则不支持自动故障转移。

您可以使用 *set-SmRepositoryConfig* cmdlet 启动强制故障转移。

• 启动故障转移后,正在运行的作业可能会失败。

如果由于 MySQL 服务器或 SnapCenter 服务器已关闭而发生故障转移,则正在运行的任何作业可能会失 败。故障转移到第二个节点后,所有后续作业均会成功运行。

有关配置高可用性的信息,请参见 ["](https://kb.netapp.com/Advice_and_Troubleshooting/Data_Protection_and_Security/SnapCenter/How_to_configure_NLB_and_ARR_with_SnapCenter)[如何使用](https://kb.netapp.com/Advice_and_Troubleshooting/Data_Protection_and_Security/SnapCenter/How_to_configure_NLB_and_ARR_with_SnapCenter) [SnapCenter](https://kb.netapp.com/Advice_and_Troubleshooting/Data_Protection_and_Security/SnapCenter/How_to_configure_NLB_and_ARR_with_SnapCenter) [配置](https://kb.netapp.com/Advice_and_Troubleshooting/Data_Protection_and_Security/SnapCenter/How_to_configure_NLB_and_ARR_with_SnapCenter) [NLB](https://kb.netapp.com/Advice_and_Troubleshooting/Data_Protection_and_Security/SnapCenter/How_to_configure_NLB_and_ARR_with_SnapCenter) [和](https://kb.netapp.com/Advice_and_Troubleshooting/Data_Protection_and_Security/SnapCenter/How_to_configure_NLB_and_ARR_with_SnapCenter) [ARR"](https://kb.netapp.com/Advice_and_Troubleshooting/Data_Protection_and_Security/SnapCenter/How_to_configure_NLB_and_ARR_with_SnapCenter)。

#### <span id="page-4-0"></span>导出 **SnapCenter** 证书

- 步骤 \*
	- 1. 转到 Microsoft 管理控制台 (MMC), 然后单击 \* 文件 \* > \* 添加 / 删除管理单元 \* 。
	- 2. 在添加或删除管理单元窗口中, 选择 \* 证书 \*, 然后单击 \* 添加 \*。
	- 3. 在证书管理单元窗口中,选择 \* 我的用户帐户 \* 选项,然后单击 \* 完成 \* 。
	- 4. 单击 \* 控制台根 \* > \* 证书 当前用户 \* > \* 可信根证书颁发机构 \* > \* 证书 \* 。
	- 5. 右键单击具有 SnapCenter 友好名称的证书,然后选择 \* 所有任务 \* > \* 导出 \* 以启动导出向导。
	- 6. 完成向导,如下所示:

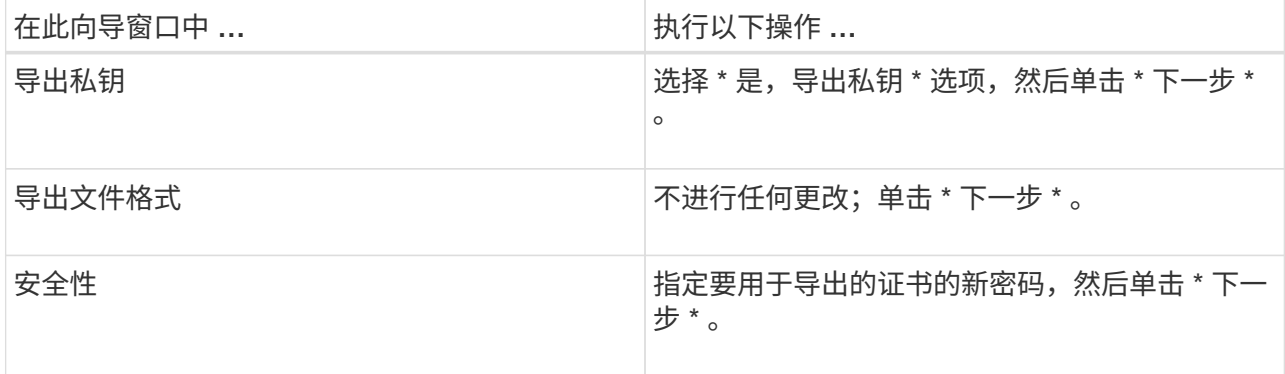

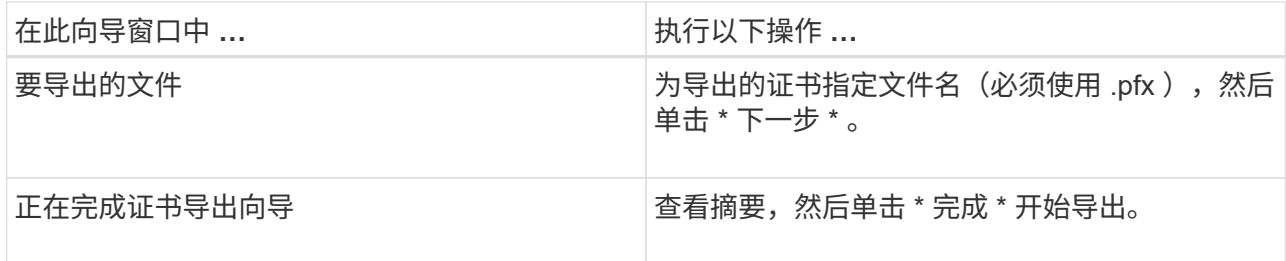

• 结果 \*

证书以 .pfx 格式导出。

#### 版权信息

版权所有 © 2024 NetApp, Inc.。保留所有权利。中国印刷。未经版权所有者事先书面许可,本文档中受版权保 护的任何部分不得以任何形式或通过任何手段(图片、电子或机械方式,包括影印、录音、录像或存储在电子检 索系统中)进行复制。

从受版权保护的 NetApp 资料派生的软件受以下许可和免责声明的约束:

本软件由 NetApp 按"原样"提供,不含任何明示或暗示担保,包括但不限于适销性以及针对特定用途的适用性的 隐含担保,特此声明不承担任何责任。在任何情况下,对于因使用本软件而以任何方式造成的任何直接性、间接 性、偶然性、特殊性、惩罚性或后果性损失(包括但不限于购买替代商品或服务;使用、数据或利润方面的损失 ;或者业务中断),无论原因如何以及基于何种责任理论,无论出于合同、严格责任或侵权行为(包括疏忽或其 他行为),NetApp 均不承担责任,即使已被告知存在上述损失的可能性。

NetApp 保留在不另行通知的情况下随时对本文档所述的任何产品进行更改的权利。除非 NetApp 以书面形式明 确同意,否则 NetApp 不承担因使用本文档所述产品而产生的任何责任或义务。使用或购买本产品不表示获得 NetApp 的任何专利权、商标权或任何其他知识产权许可。

本手册中描述的产品可能受一项或多项美国专利、外国专利或正在申请的专利的保护。

有限权利说明:政府使用、复制或公开本文档受 DFARS 252.227-7013 (2014 年 2 月)和 FAR 52.227-19 (2007 年 12 月)中"技术数据权利 — 非商用"条款第 (b)(3) 条规定的限制条件的约束。

本文档中所含数据与商业产品和/或商业服务(定义见 FAR 2.101)相关,属于 NetApp, Inc. 的专有信息。根据 本协议提供的所有 NetApp 技术数据和计算机软件具有商业性质,并完全由私人出资开发。 美国政府对这些数 据的使用权具有非排他性、全球性、受限且不可撤销的许可,该许可既不可转让,也不可再许可,但仅限在与交 付数据所依据的美国政府合同有关且受合同支持的情况下使用。除本文档规定的情形外,未经 NetApp, Inc. 事先 书面批准,不得使用、披露、复制、修改、操作或显示这些数据。美国政府对国防部的授权仅限于 DFARS 的第 252.227-7015(b)(2014 年 2 月)条款中明确的权利。

商标信息

NetApp、NetApp 标识和 <http://www.netapp.com/TM> 上所列的商标是 NetApp, Inc. 的商标。其他公司和产品名 称可能是其各自所有者的商标。